# ③テスト作成

1

# (1) e-classご利用時の注意事項

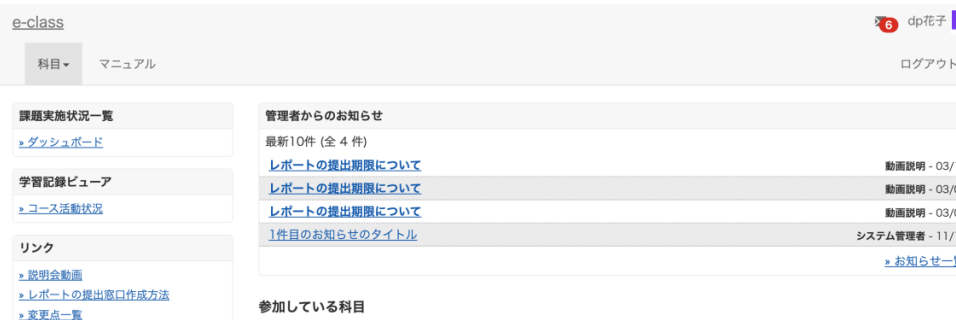

#### ご一読ください) 表示する学期

> 注意事項

2023 ~ 秋学期

¤ e-classシステムにログインした画面を複数立ち上げると個人データが破損したり、レポートが正常に 提出できなくなる恐れがあります。

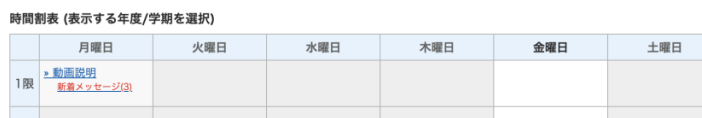

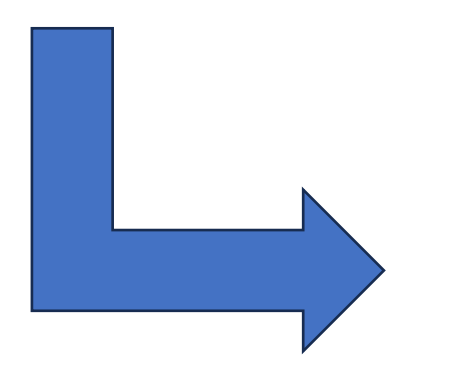

#### 注意事項 英文は次のページにあります。 English on the next page. 更新日 2023.9.6 ● ブラウザ環境は常に最新の状態でご使用ください。 ● 成績評価に関わる操作(レポート提出、テスト等)はスマートフォン、モバイル画 面(注.PCでブラウザ画面を小さくしたもの)では実施しないでください。 ● 課題の提出を行った場合は、提出後にきちんと送信されているかを再度確認して ください。特に添付ファイルでのレポート提出の場合、提出後にe-classから 「レポートを受け取りました」というメールが届いた後、「マイレポート」で自 分が提出したファイルが正しく開けるか、ファイルが破損していないか、内容に 間違いないか等を必ず確認してください。 ● 提出したレポート等のデータは、成績が確定するまでは必ず保管しておいてくだ さい。

### 科目一覧画面で「注意事項」を選択します。

(2)テストの作成方法 ①

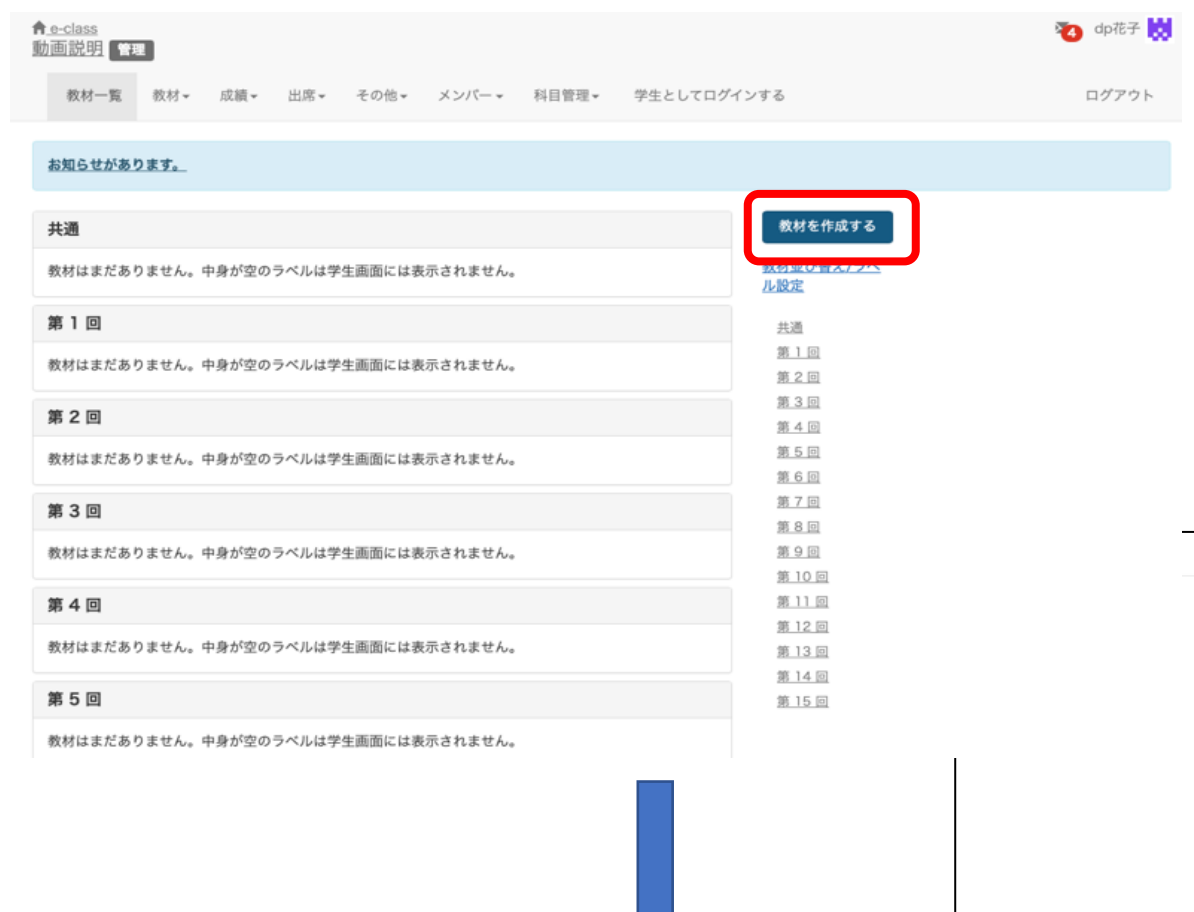

### 「教材を作成する」から「テスト」を 選択します。

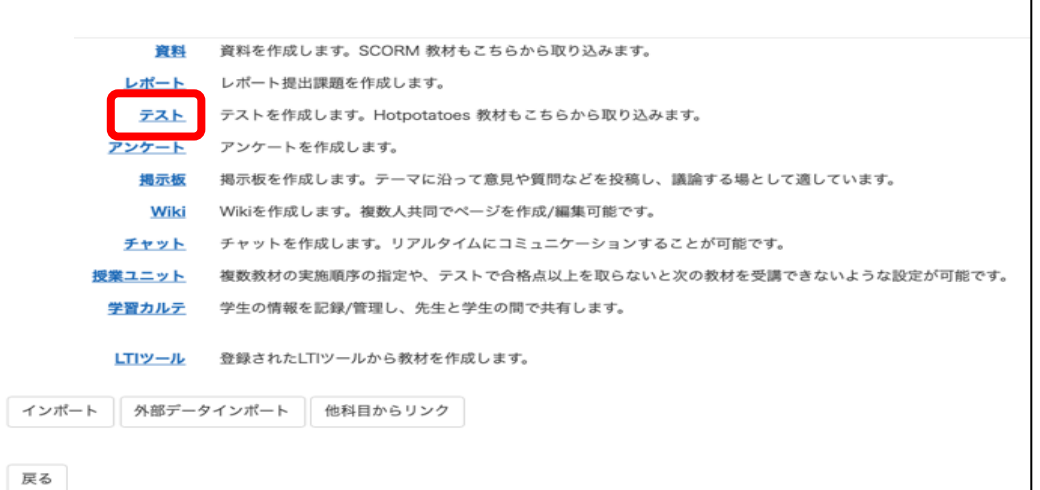

戻る

# (2)テストの作成方法 ②

下にある操作ボタンをクリックしてください。

#### 教材を作成する

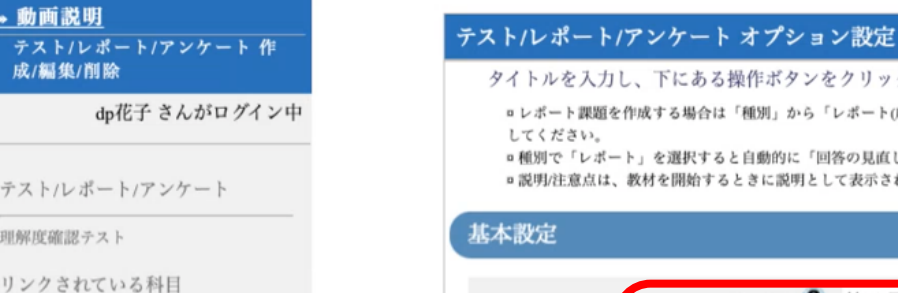

リンク元科目

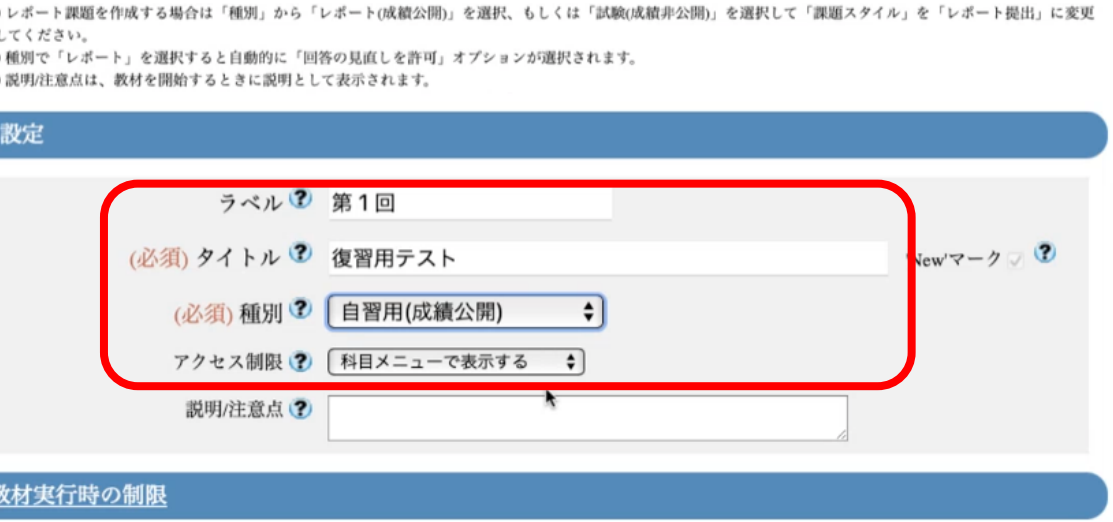

必須項目の「タイトル」へ 「復習用テスト」と入力しま す。

ラベルは「第一回」を指定し ます。

「自習用」はテスト終了後に 学生が自身の点数と正答を確 認可能で、「試験」はテスト 終了後に学生が自身の点数と 正答が確認出来ないです。

「一問一答」は設問を1問回 答するごとに採点結果の画面 が表示されます。

(2)テストの作成方法 ③

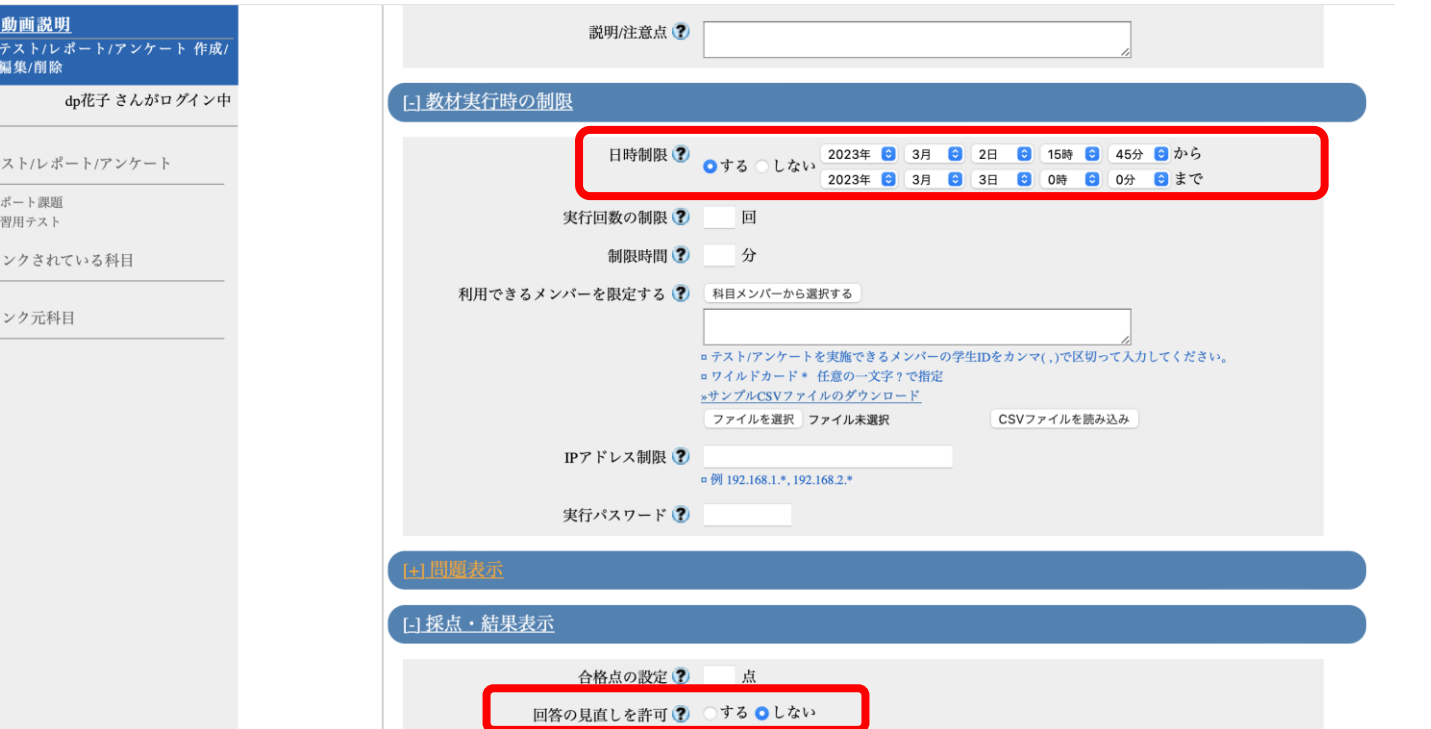

教材の公開期間を指定する場合には日時 制限を設定します。

※日時制限は教材を開くことが出来る時 間を意味します。教材を開いている間に 期限を過ぎると、強制終了し回答できな くなります。

「回答の見直しを許可」が「する」の設 定では、学生がテストへ複数回回答する と前回の回答内容が呼び出されるので回 答内容を変更可能です。

「しない」の設定では学生がテストへ回 答するごとに回答内容が保存されます。

# (2)テストの作成方法 ④

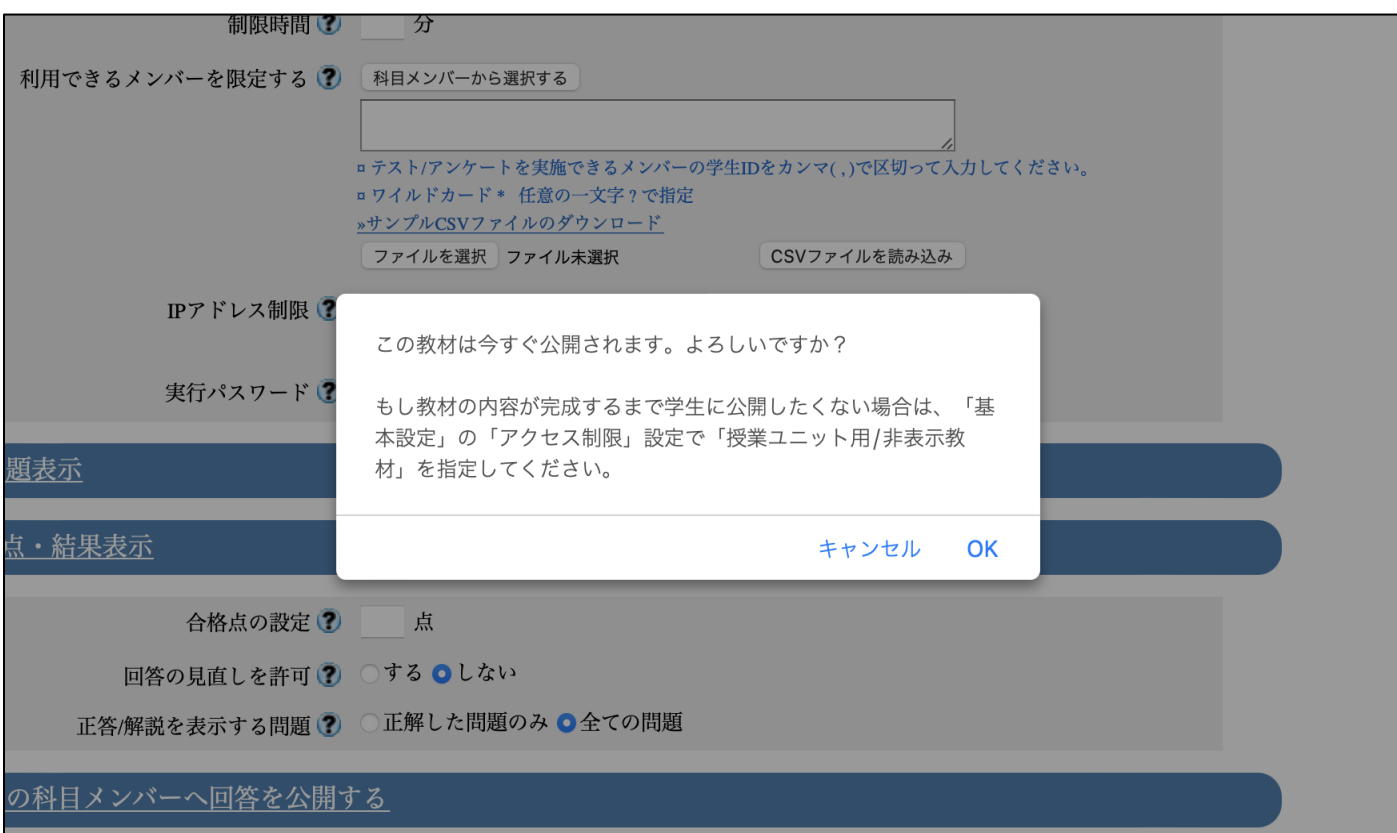

「テスト作成・問題編集」をクリックす ると教材を今すぐに公開してよいかの メッセージが表示されます、

完成まで学生に公開したくない場合は基 本設定のアクセス制限で「教材一覧で非 表示」に変更してください。

(2)テストの作成方法 ⑤

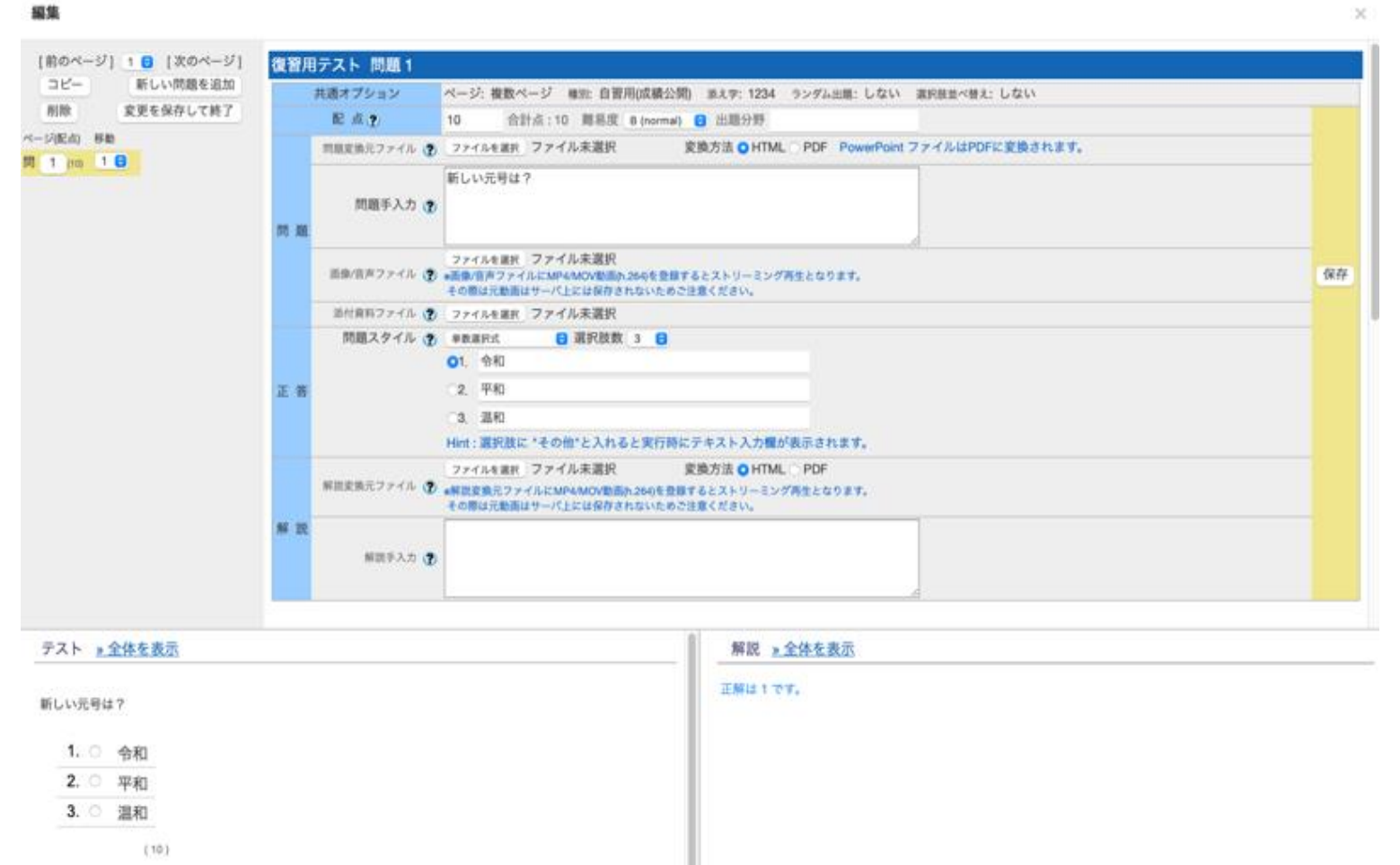

題を「新しい元号は?」 と入力します 正答は「単数選択式」を 選び、選択肢数を今回は 「3」と指定します 令和、平和、温和、とし て正解の「1」を選択しま 保存ボタンを押すと、下

配点に「10」を入力、問

にプレビューが表示され るので内容を確認します。

す

7

## (3)学生としてテストへ回答する ①

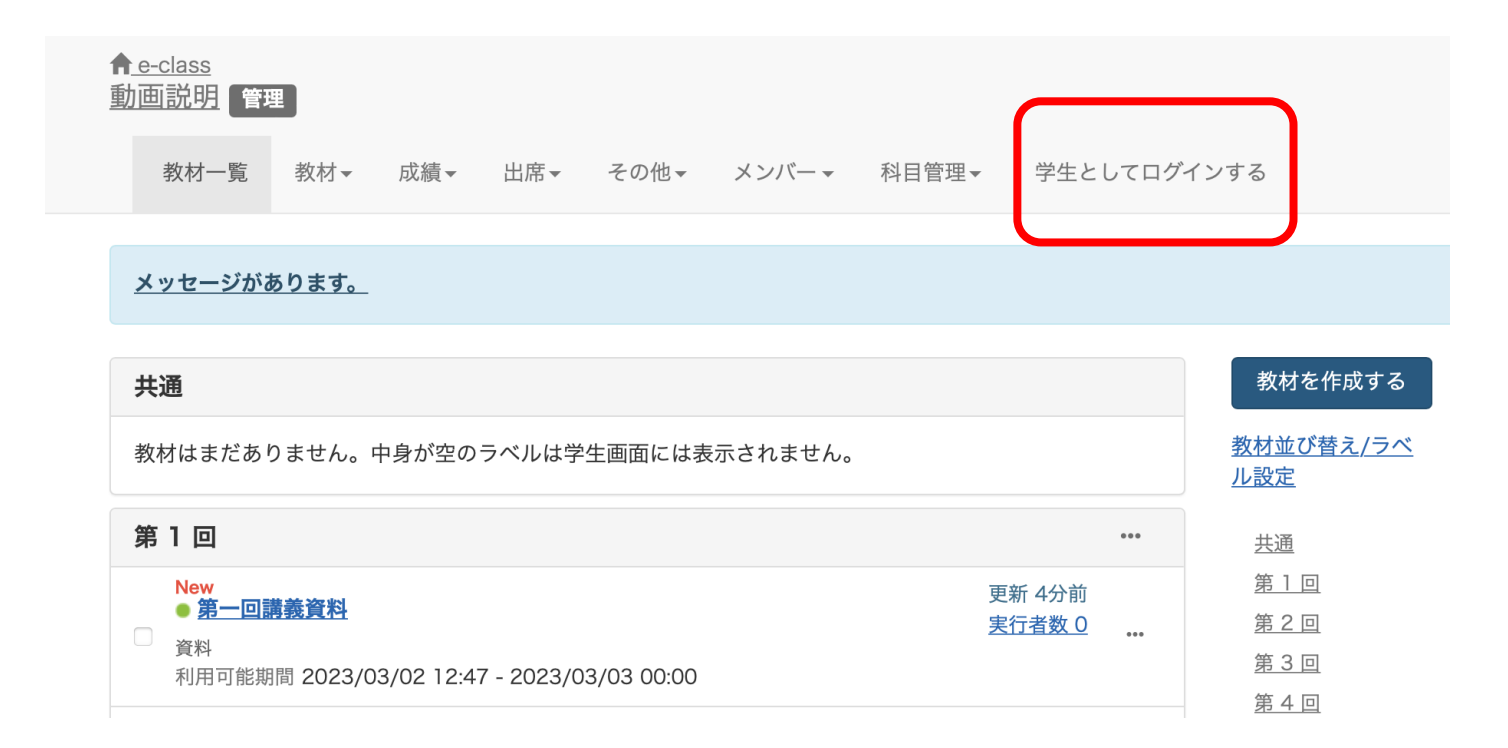

作成したテストへ学生と 同じ立場で回答してみま しょう

「学生としてログインす る」をクリックすると、 学生と同じ立場でeclassを利用可能です。

先ほど作成した「復習用 テスト」をクリックして テストを開きます。

### (3)学生としてテストへ回答する ②

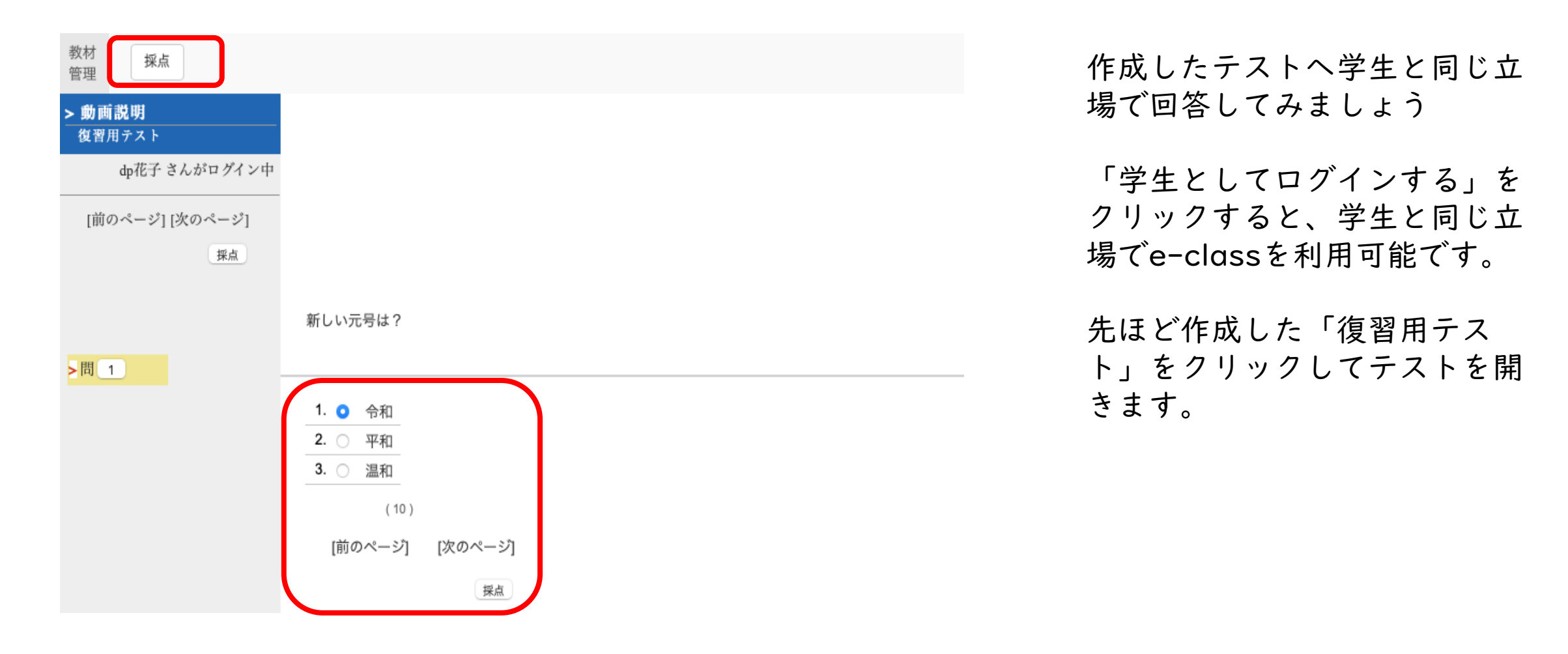

### (3)学生としてテストへ回答する ③

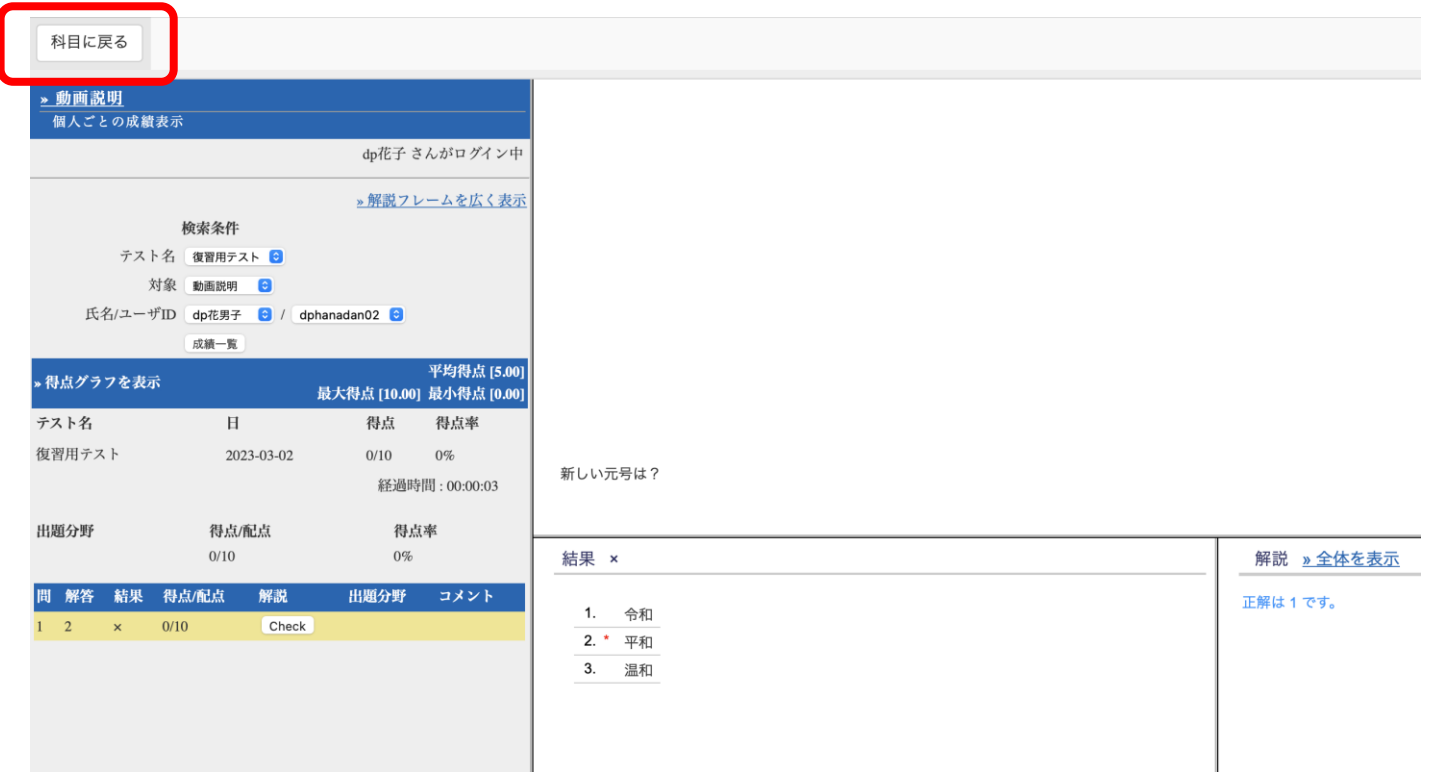

今回は自己採点出来るテスト なので「採点」を押すと自動 的に点数が表示されます、先 生に採点の手間がありません。

### (3)学生としてテストへ回答する ④

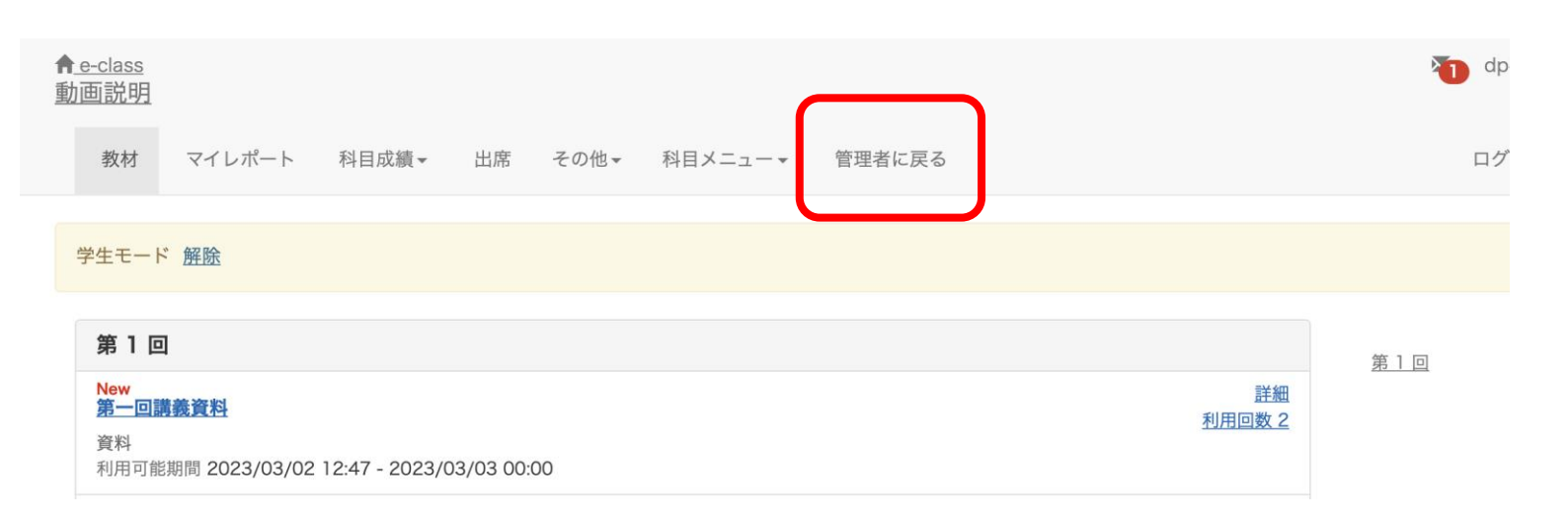

「管理者に戻る」をクリック して管理者へ戻ります。

(4)テストの編集方法

#### $\biguparrow$  e-class 動画説明【管理】

教材一覧 教材▼ 成績▼ 出席▼ その他▼ メンバー▼ 科目管理▼ 学生としてログインする

#### メッセージがあります。

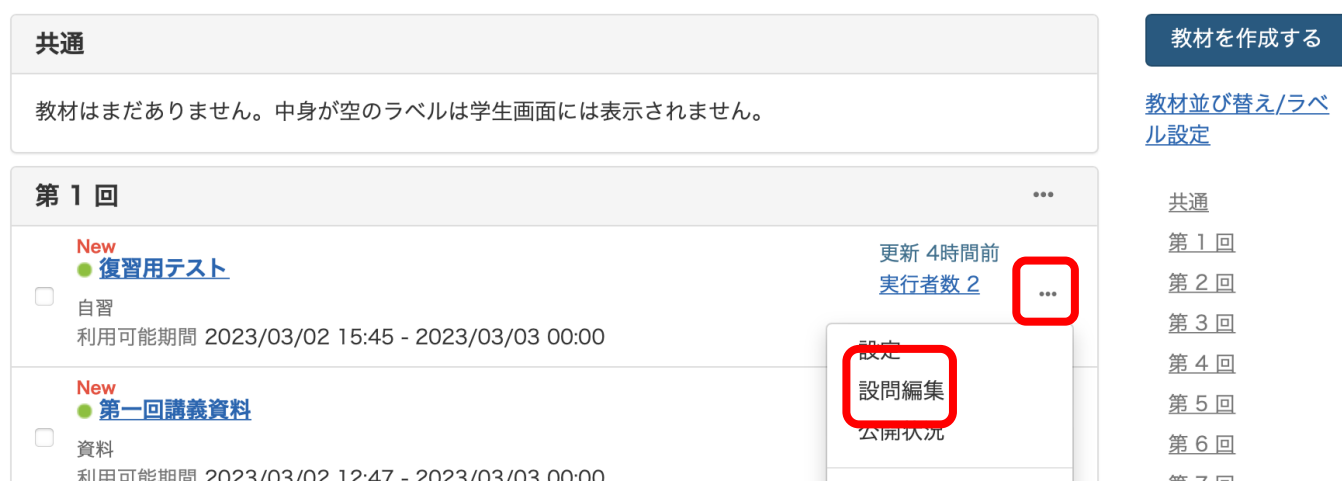

テストを編集する場合は、 「…」をクリックし、「設定」、 「設問編集」などを修正してく ださい。

#### テストの作成方法は以上です。

### (5)テスト結果を確認する

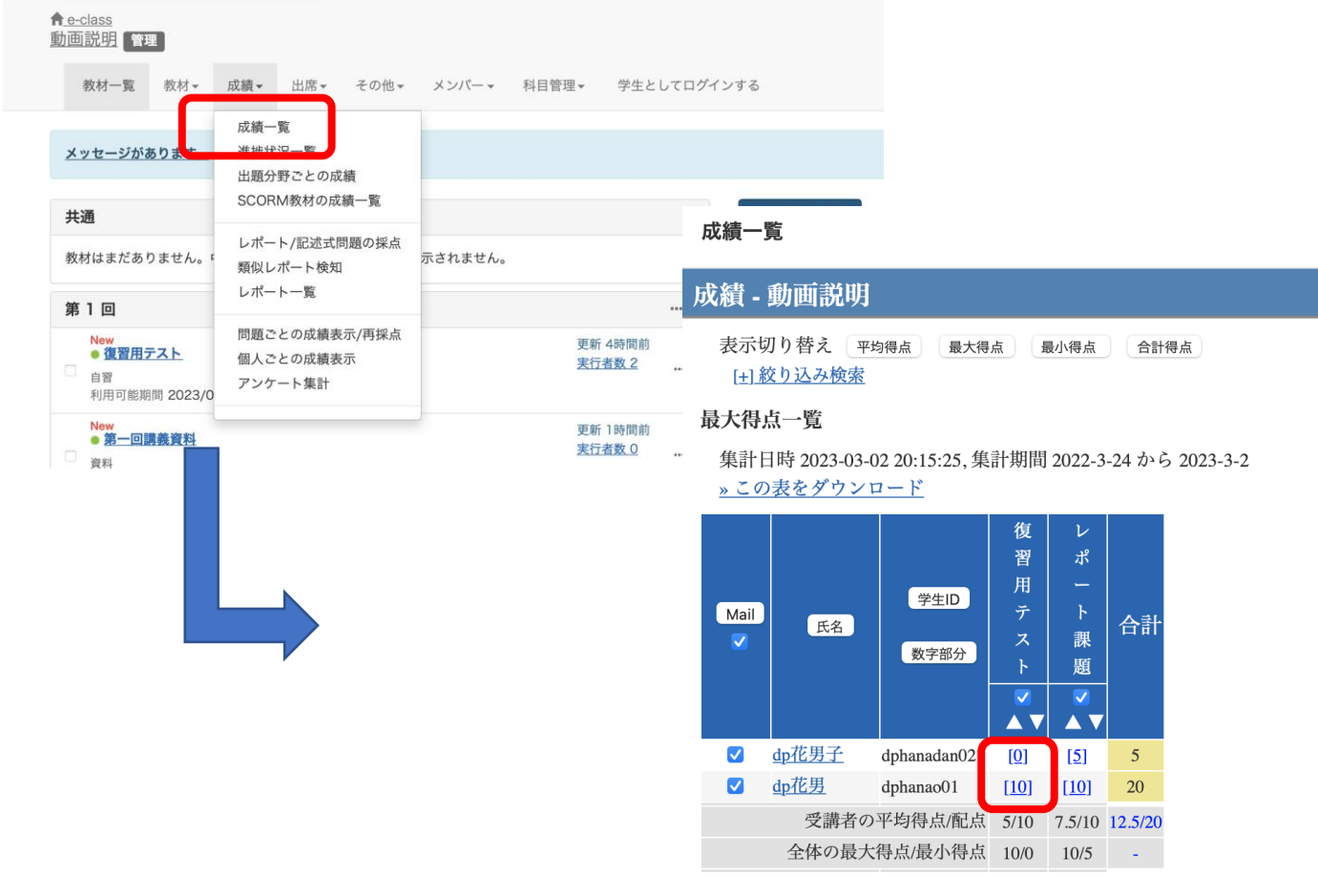

テスト結果は「成績」の「成 績一覧」で学生の受講状況・ 成績を見ることができます。

「複数選択式」や「単語数値 入力」など様々な設問スタイ ルに対応しています。 対応可能な設問スタイルは資 料の確認をお願いいたします。

テストの作成方法は以上です。

### (6)対応可能な設問スタイル

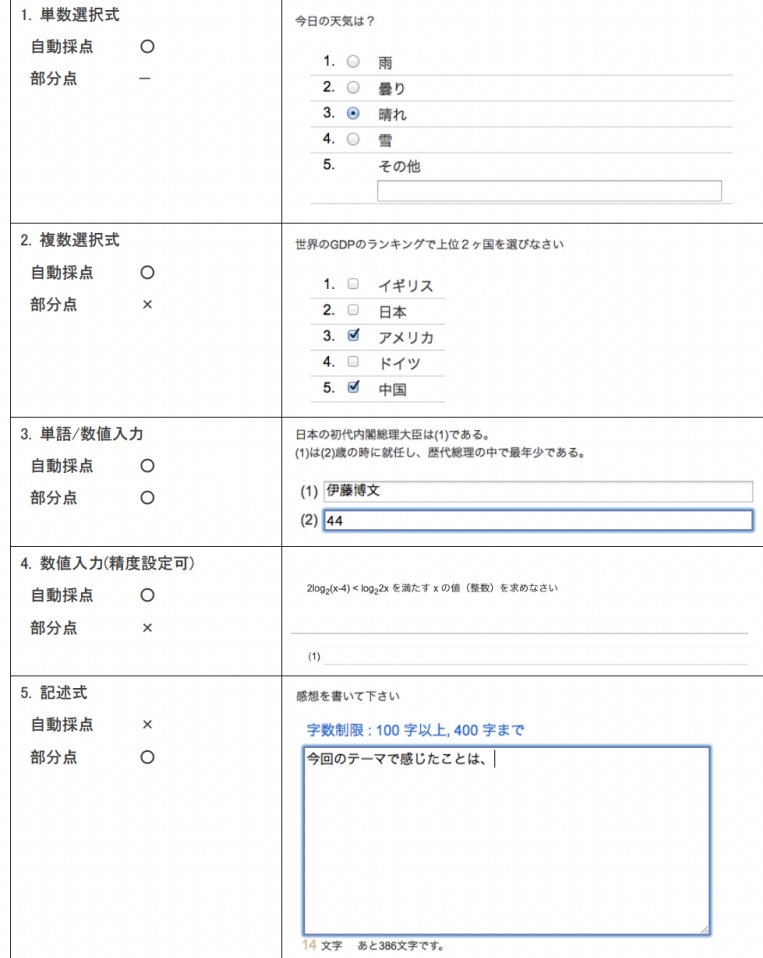

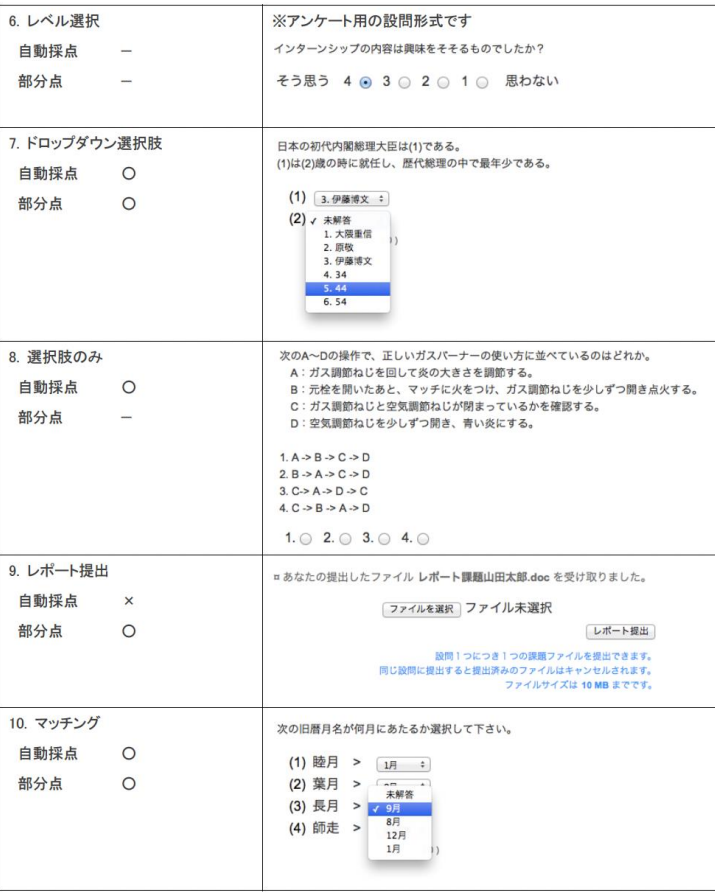

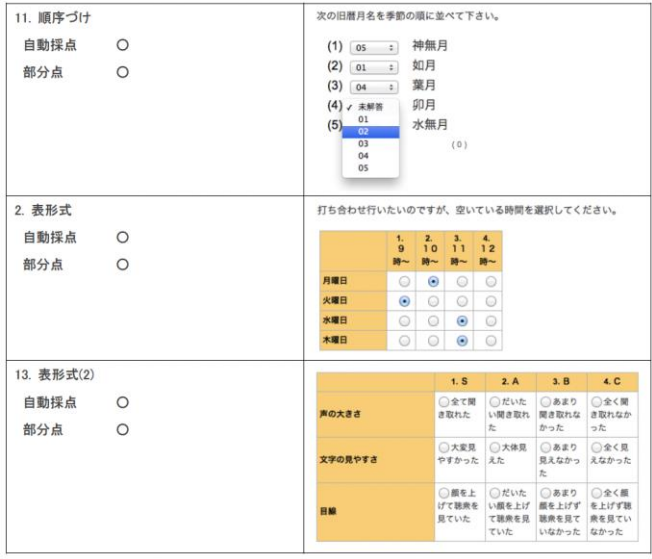

# ( 7 )FAQ

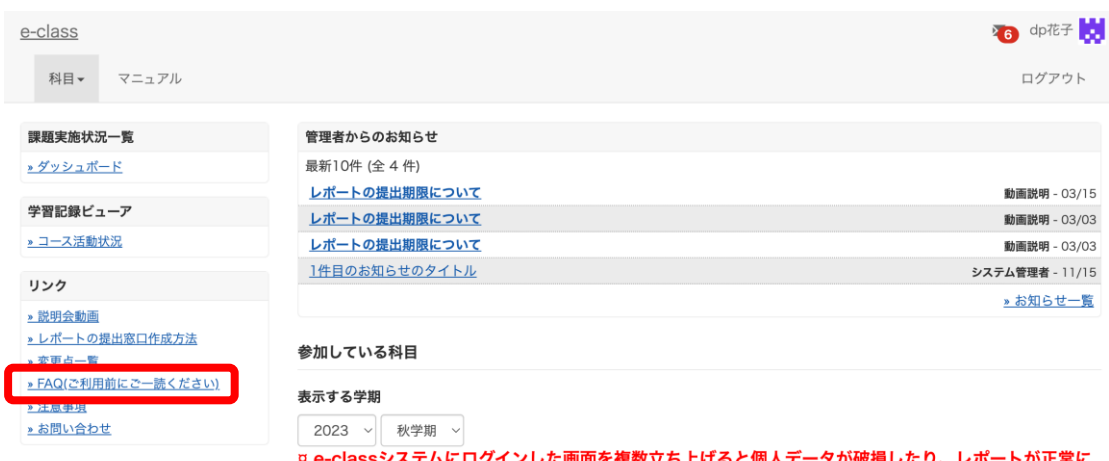

を復数立ち上げると個人っ 提出できなくなる恐れがあります。

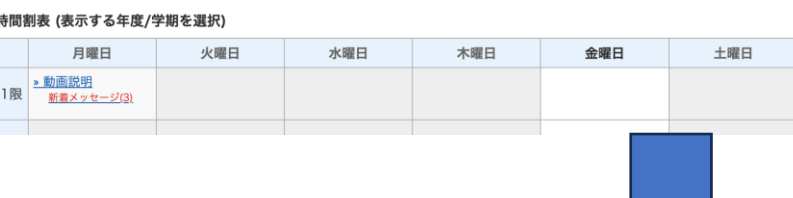

科目一覧画面で「FAQ(ご利用前にご一読ください)」 を選択します。

#### **FAQ** [English] 教員

ここでは、ユーザーからのよくある問合せを掲載しています。 詳細な機能につきましては、マニュアルをご覧ください。 まずは、利用する前に推奨環境等の記載がある注意事項をよく読んでください。 マニュアルやFAQを見ても解決しない場合は、お問い合わせまでご連絡ください。

#### ご利用の前に

- e-classを使うために申請は必要ですか
- 科目利用申請後にエラーメッセージが表示される
- ログインしても目的の科目が表示されない

#### 教材の作成

- 過去の教材を今年度の科目に一括コピーしたい
- ラベルについて
- 資料の作成方法について
- レポートの提出窓口作成方法
- テスト教材の作成方法
- 問題スタイルの種類について
- e-classで受験上の注意点等を周知する方法の紹介
- 授業ユニットについて
- チャットの利用方法について